# MARATHON PRODUCTS, INC.

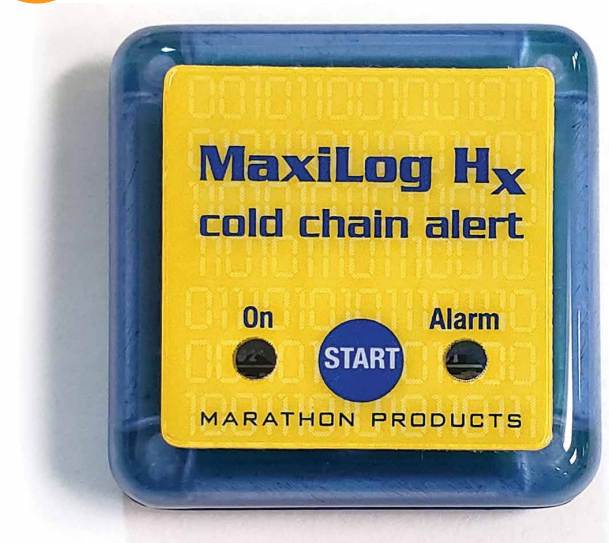

*Using Maxi-Thermal2 Software with The MaxiLog-Hx Temperature Data Logger*

**MAXITHERMAL**<br>A software solution for month **MAL** 

*You will need to "Run As Administrator" when you install the MaxiThermal Software.*

# *Understanding the Menu Bar*

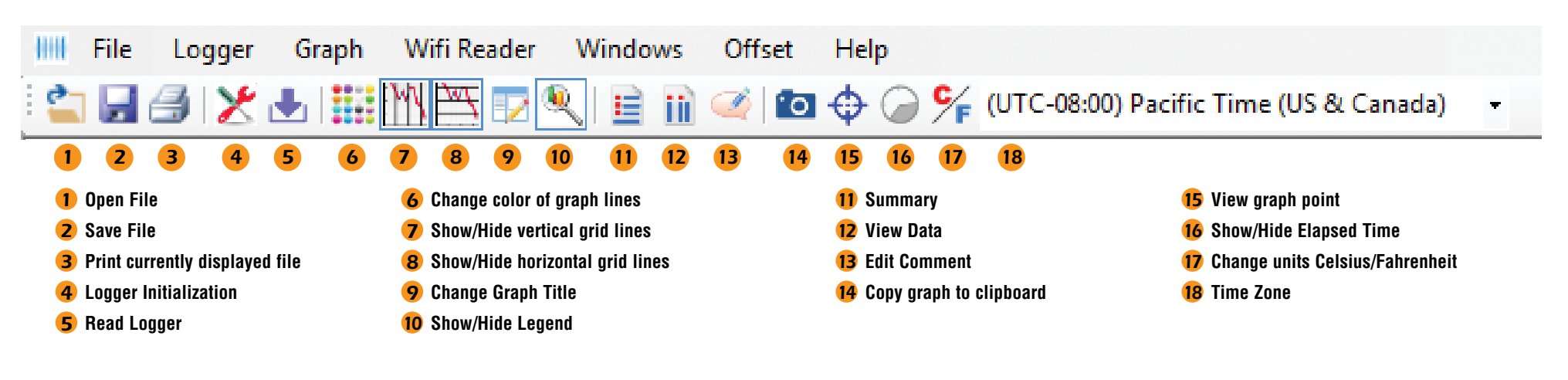

*QUICK START GUIDE*

## *Programming The Logger*

*Begin by starting the MaxiThermal software, connect the USB cable, then connect the Marathon data logger.*

*On the menu bar select Logger / Logger Initialization in the dropdown menu. The Logger Initialization Window will open.*

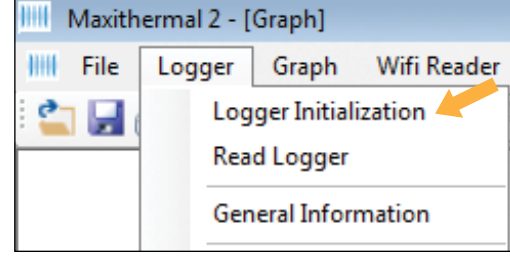

- *1. If more than one logger is connected, use the dropdown menu to choose*  which logger to program. If the logger was connected after opening the *Logger Initialization window, use the Scan button to find it..*
- *2. For Description, enter a Descriptive name for the recording.*
- *3. For Logger Clock, select the Time Zone for the logger clock.*
- *4. For Unit, select temperature scale, °F = Fahrenheit or °C = Celsius.*
- *5. Select a Start Delay time if you want a delay after pressing the start button, before starting to record.*

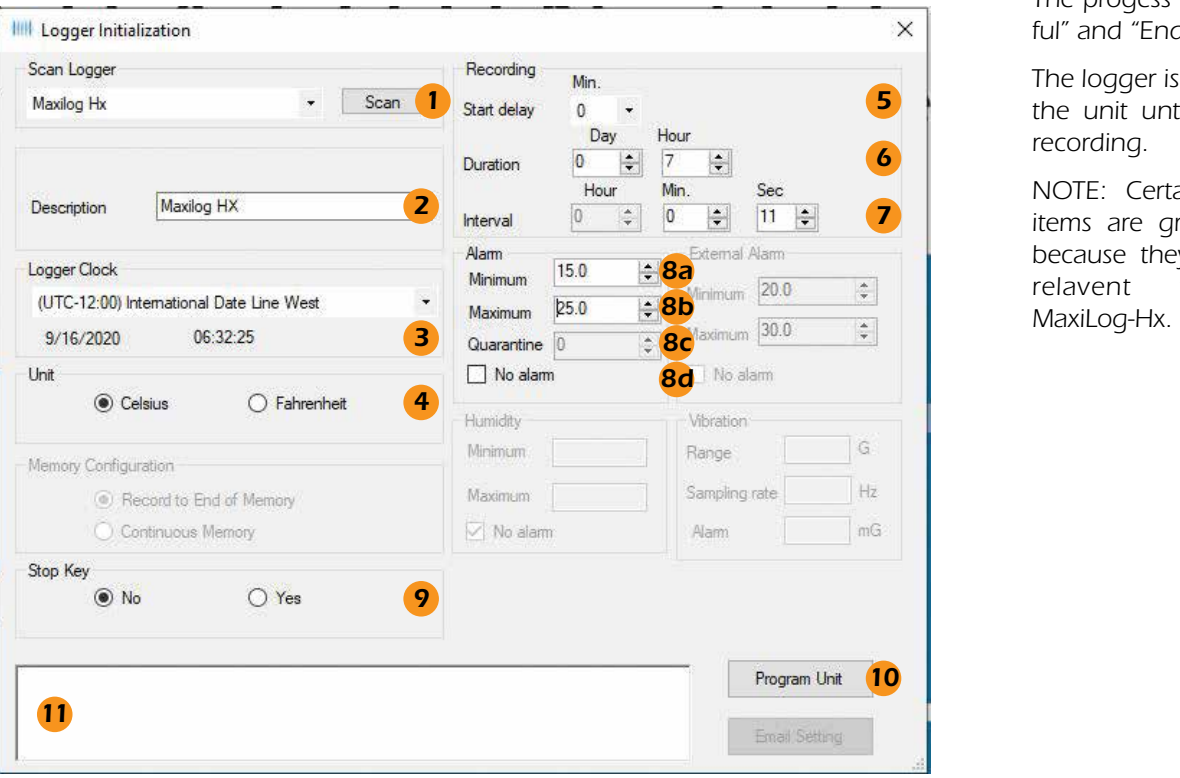

- **6.** Select the **Duration** of recording time. The Sampling **Interval** will be auto*matically calculated.*
- **7.** Or, select the **Interval**, desired. The **Duration** will be automatically *calculated.*
- *8. Alarm:*
	- *a. If you want a Low Alarm, enter the temperature for the Minimum.*
	- **b.** If you want a High Alarm, enter the temperature for the **Maximum**.
	- *c. Quarantine allows setting how many measurements taken outside the alarm limits is acceptable. For example, if the measurement interval is 1 minute, and the environment cannot exceed those limits for more than 5 minutes, then you would enter a 5 into the quarantine field. If more than 5 measurements are taken, then "Quarantine" will be shown on the display and reports. Not all logger models support this function.*
	- *d. If you don't want an Alarm, click the No Alarm radio button.*
- *9. Under Stop Key, click the Yes radio button to allow the logger to be stopped manually (by holding down the start button for 4 seconds while the logger is recording). To disable this feature, click on the No radio button.*
- *10. Click Program Unit to write the new configuration to the logger.*

*The progess bars will appear and Event Log 11 will update with "Write successful" and "End Settings successful."*

*The logger is ready to run. To start recording, press and hold the START button on the unit until the green light flashes, or the display indicates that the unit is recording.*

*NOTE: Certain menu items are grayed out because they are not relavent to the* 

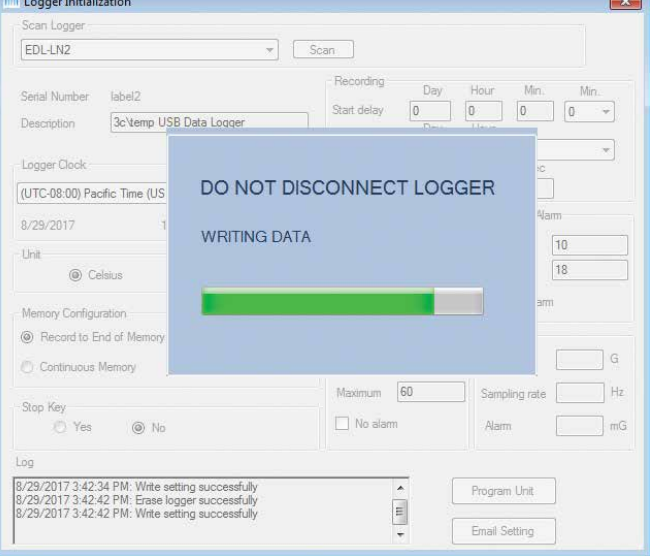

## *Reading The Logger*

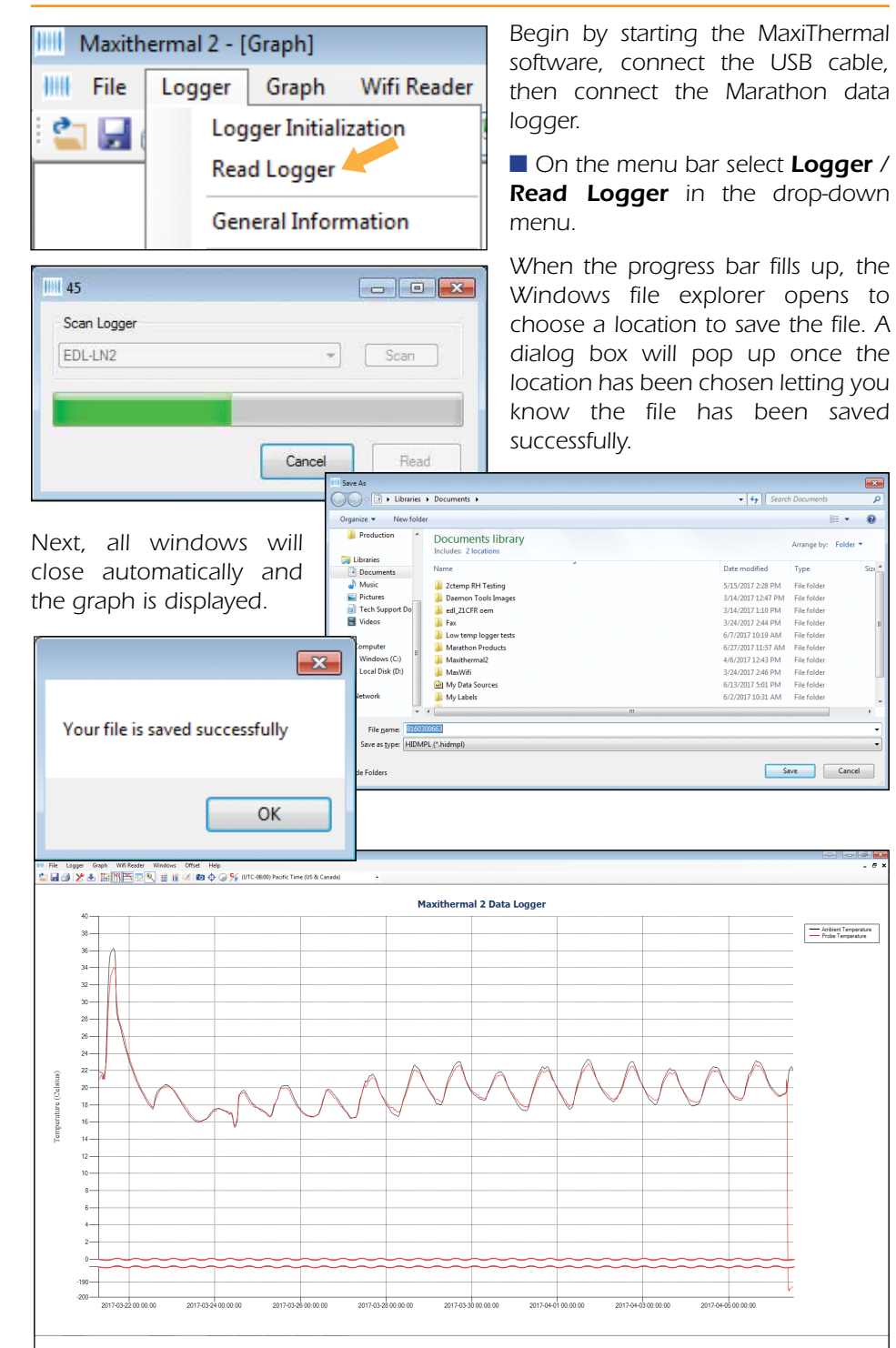

*When you close the plot a warning window will open which asks if you want to save the data. Click Yes or No. The file has already been saved. Unless the file has been modified (e.g. titles changed), click No.*

### *Creating Reports*

Channel 4

١s

Setti

Unit

Dura

Dela

Conf

Firmy

Run

Time

Start

Elap Mea

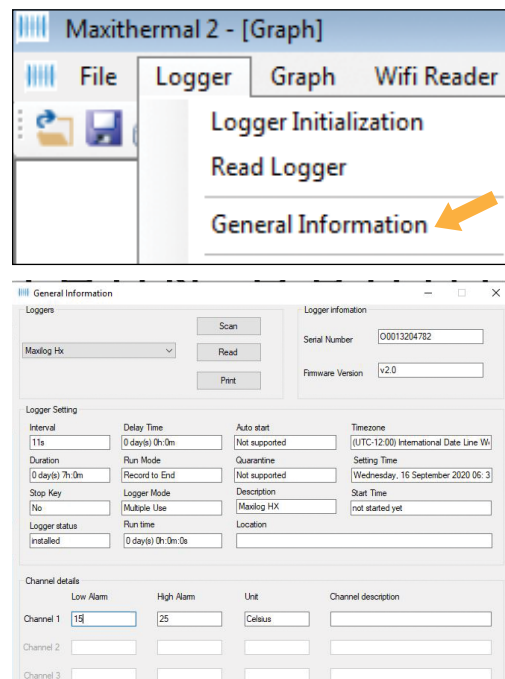

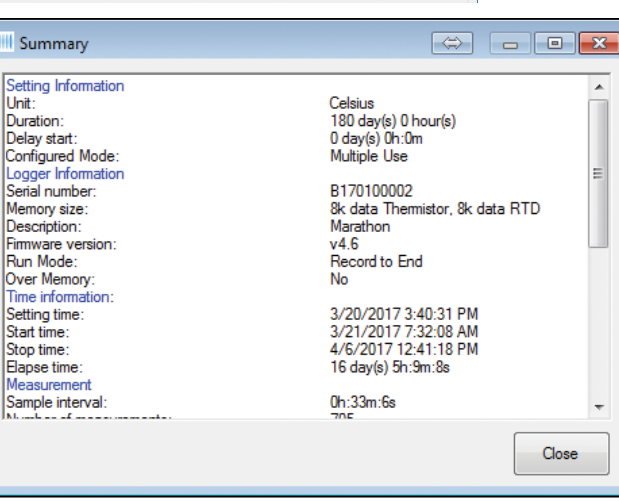

© 2016 MARATHON PRODUCTS, INC. R:09172020

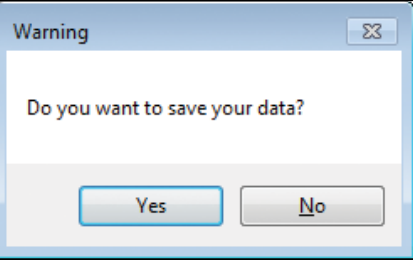

#### *GENERAL INFORMATION*

*On the menu bar select Logger / General Information in the dropdown menu.*

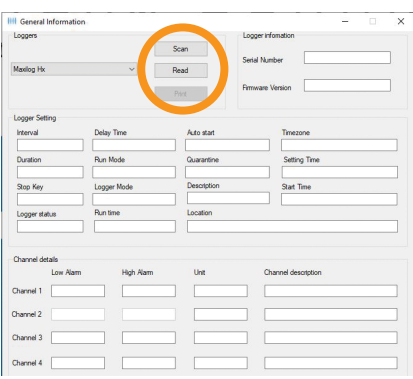

*The General Information window will open. Click Read.*

*The software will read the logger's information and fill in the fields.*

#### *SUMMARY INFORMATION*

*On the menu bar select Graph / S u m m a r y Information in the drop-down menu, or click the Summary icon.*

*The Summary Information window will open where you can scroll through the logger information.*